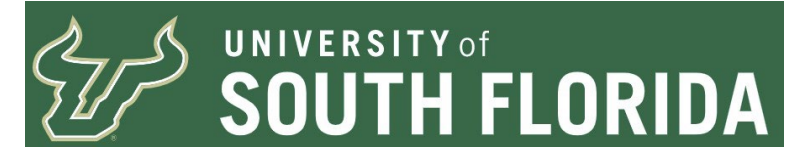

## **Accounts Receivable Review**

## **About this Document**

This document provides information on the various screens used to review Accounts Receivable information in FAST. This is a supplemental document to the [Non-Sponsored Billing and Accounts Receivable Manual](https://www.usf.edu/business-finance/controller/documents/nsbiarmanual.pdf) and the [Standard and Express Bill Entry and Maintenance](https://www.usf.edu/business-finance/controller/documents/billentryandmaint.pdf) documentation located on the [Billing and Accounts](https://www.usf.edu/business-finance/controller/about/billingandaccountsreceivable.aspx)  [Receivable Page.](https://www.usf.edu/business-finance/controller/about/billingandaccountsreceivable.aspx)

Information Compiled and prepared by Controller's Office University of South Florida

Controller's Website:<https://www.usf.edu/business-finance/controller>

Billing and AR Page: [https://www.usf.edu/business](https://www.usf.edu/business-finance/controller/about/billingandaccountsreceivable.aspx)[finance/controller/about/billingandaccountsreceivable.aspx](https://www.usf.edu/business-finance/controller/about/billingandaccountsreceivable.aspx) 

For assistance with this document, or to report errors, please contact billingarhelp@usf.edu

Last Update July 29, 2022

## **Requirements/Prerequisites**

Users must have an active FAST ID and possess the USF\_AR\_BILLER security role to create entries in the Billing Module. This security role is granted to the user only after the user has completed the FST301 online training. Users may register through GEMS Self-Service for this training.

Non-data entry department users may have the USF AR ACCT OFFICE role which provides additional abilities in the screens for review as well as adding conversations and running some reports but does not allow the user the ability to enter bills and invoices. There is no required training for this role, however the user is expected to read through all the documentation located on the [UCO Billing and AR Page.](https://www.usf.edu/business-finance/controller/about/billingandaccountsreceivable.aspx)

## **Overview**

USF Auxiliaries may sell products or services to customers outside of USF who are paying with non-USF dollars. The Auxiliaries are responsible for maintaining their Receivables and contact customers regarding payments. Auxiliaries are also responsible for ensuring their Receivables records are up to date and accurate.

The words "Accounts Receivable Item", "Item", and "Items" are used throughout this document. An Item may be an Invoice, Credit Memo, Debit Memo, or an On Account Payment. For more definitions and information on the different types of Items, please review the [Non-Sponsored Billing and AR Manual.](https://www.usf.edu/business-finance/controller/documents/nsbiarmanual.pdf)

The Customer Item List screen is to review Accounts Receivables Items for a specific customer.

## **Navigate to the Billing and AR Navigation Collection**

Navigation tiles representing primary functions in FAST are presented on the USF home page.

For Billing and AR use the Billing and AR tile.

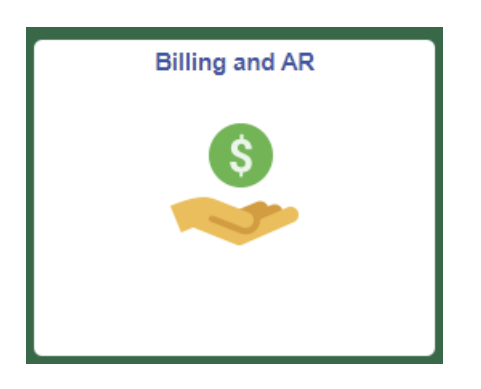

Click the tile to reveal a list of the common pages needed to create, review, and report on customer billings.

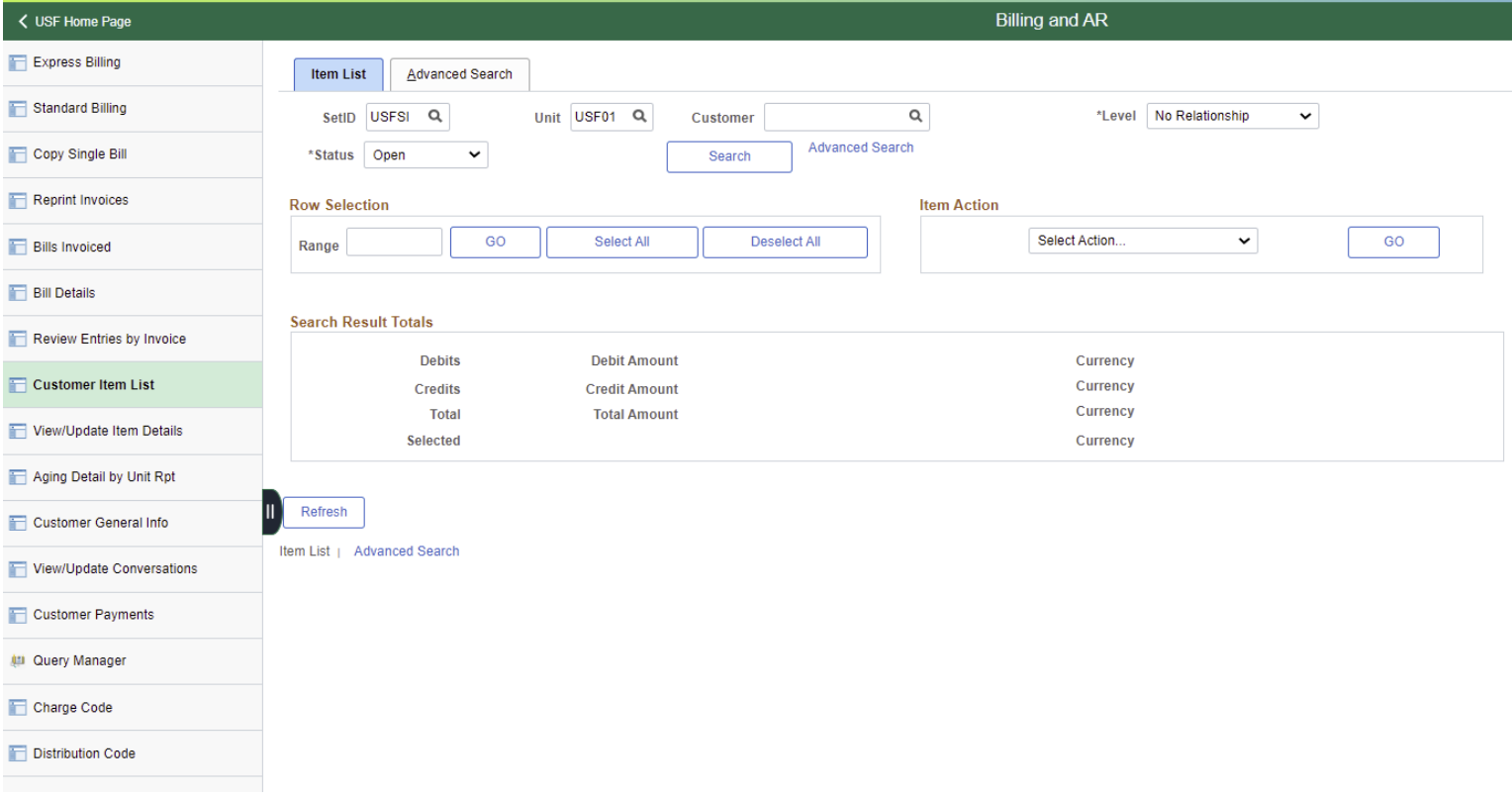

# **Quick Guide**

**[Customer Item List](#page-2-0)** [View/Update Item Details](#page-6-0) **[Customer Payments](#page-10-0)** [Aging Detail by Unit Report and Aging by Customer Report](#page-11-0) [View/Update Conversations](#page-12-0) **[Frequently Asked Questions](#page-12-1)** 

[Additional Training Resources/Documentation](#page-13-0) [Resources/Contact Information](#page-13-1)

## <span id="page-2-0"></span>**Customer Item List**

Click on the Customer Item List option in the navigation collection on the left of the page.

At any time, to return to the USF Home Page, click the arrow symbol at the top left of the page.

The navigation at the left of the screen will remain visible as navigate through the pages. You may at any time click another option from the menu.

Click on the tab with two vertical lines to collapse or expand the navigation collection.

You will first enter the required information to retrieve information relating to the customer you wish to review.

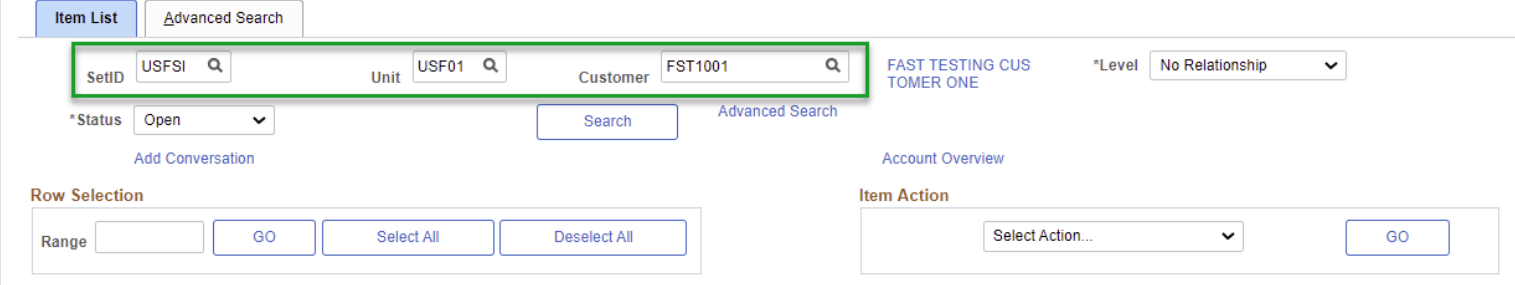

- Enter the SetID of "USFSI" (It may appear as the default value
- Enter the Business Unit "USF01" (it may appear as the default value)
- Enter the Customer ID you wish to review.

The Status drop down menu provides you with various options.

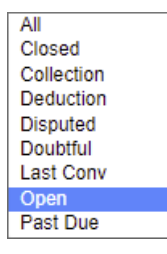

Caution should be used on some customers which have done business with the University for many years. If you use the All option which brings back all items, it could take some time for the page to refresh and provide you with the items for the customer. For this manual we will stick with the Open option.

Once you have your search parameters entered click Search.

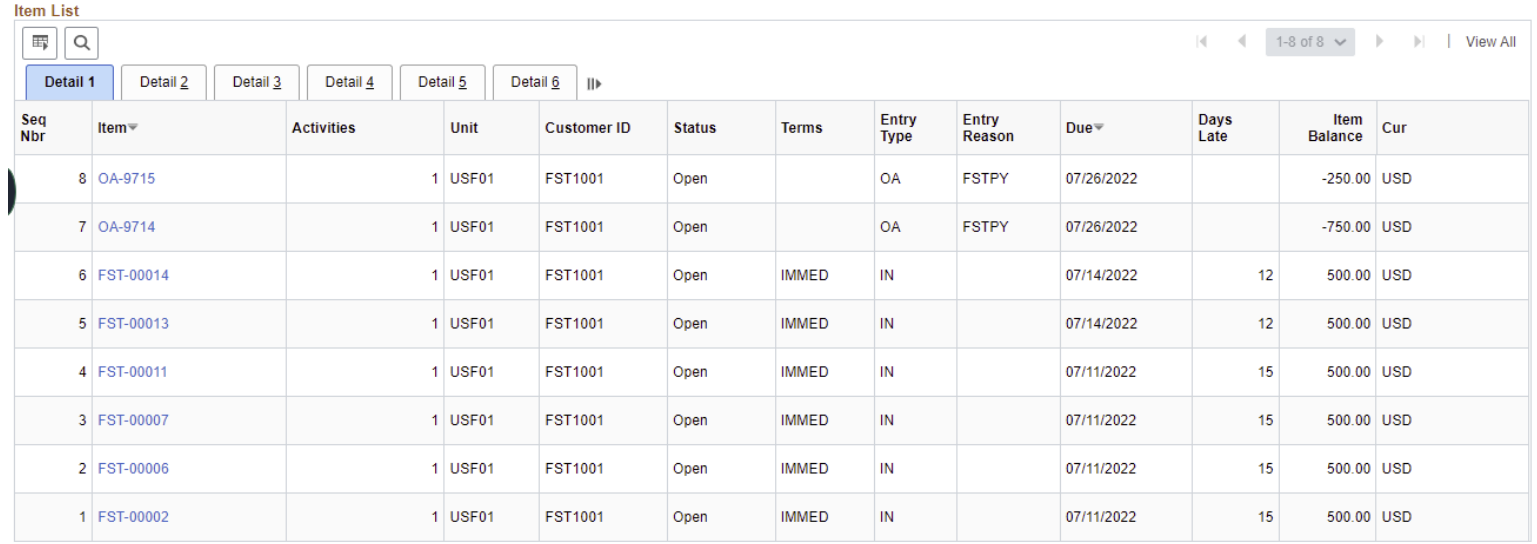

Your page should refresh and present you with a listing of open AR Items. These are items which have a remaining balance on them whether positive of negative. In other words, non-zero balance items. If you received no results on your search and you've entered all the parameters correctly, the customer has no open items to view.

This customer has several open items. Several are invoices and a couple are On Account Payments.

Clicking on a blue Item ID will open a popup with several tabs. The screens you see here are almost identical as to those show later in the View/Update Item Details section of this document.

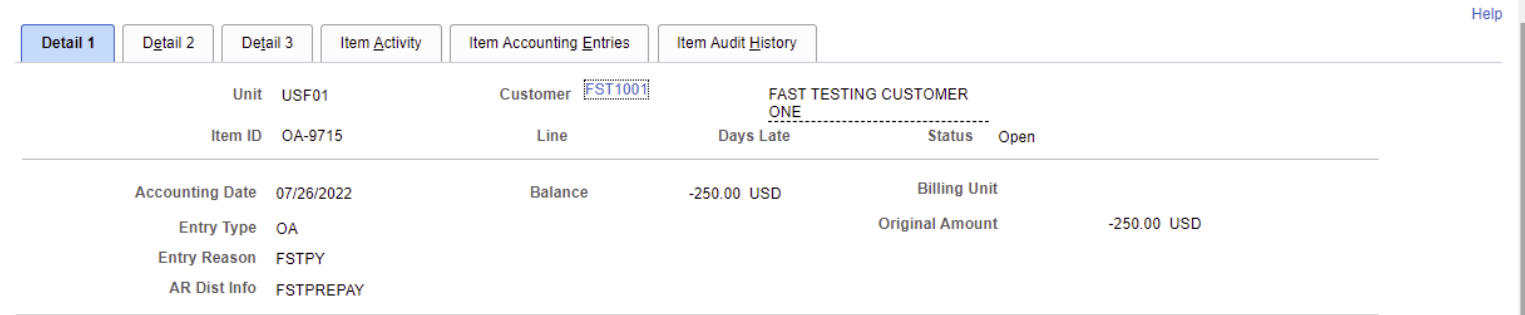

On the first tab we can see the Item ID, Customer, The Accounting Date as well as the balance and the original Amount of the item. We can also see the Entry Type which denotes it is an On Account Payment (OA). For a listing of entry types in the system and what they stand for, please review the [Non-Sponsored](https://www.usf.edu/business-finance/controller/documents/nsbiarmanual.pdf)  [Billing and AR Manual.](https://www.usf.edu/business-finance/controller/documents/nsbiarmanual.pdf)

Clicking on the Item Activity Tab will take you to the Item Activity screen. This screen will show various activities which have occurred related to the item you are reviewing. If you see only one, it only has the initial activity which created the item in the Accounts Receivable module.

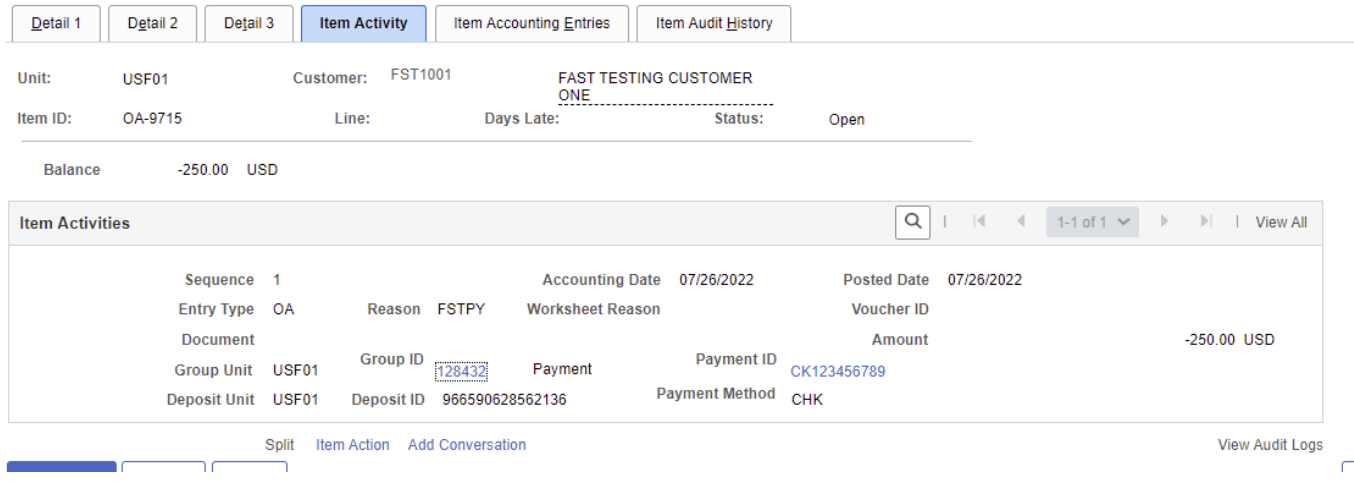

The following Item has a second activity associated with it. The second activity is a payment which was applied to the invoice. We know this is a payment because of the entry type PY. This item we can also see is closed and has a zero-dollar balance. For the second activity we see the payment information. The Deposit ID along with the check number for the payment.

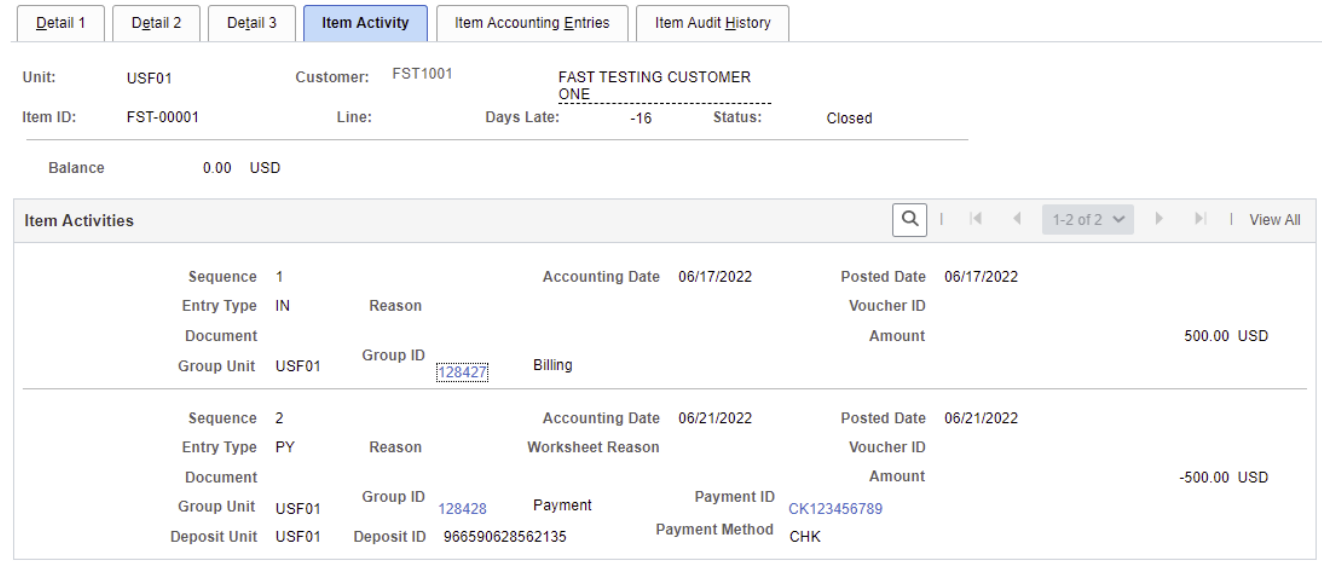

Clicking on the Payment ID on the screen will open a new tab in your browser and display the Item Activity From a Payment Screen. Close the tab out when finished reviewing.

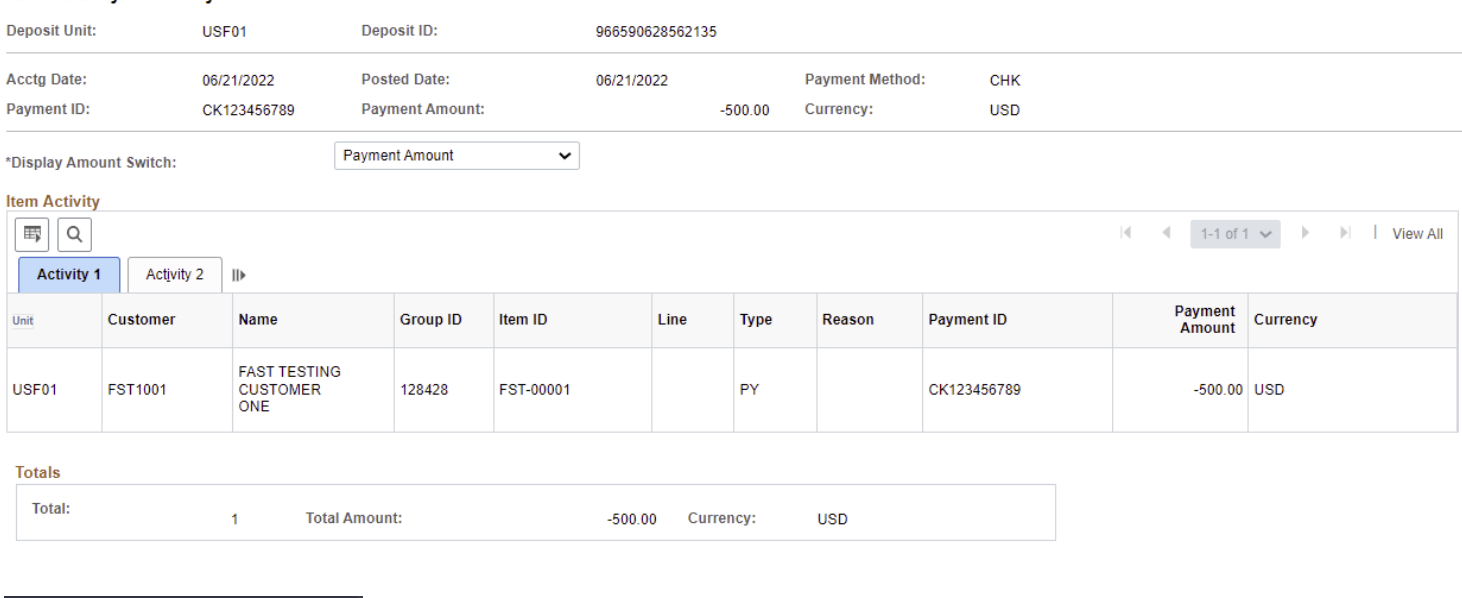

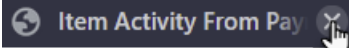

**Ifem Activity From Payment** 

Payments aren't the only type of activity against items. Another example of an action against an item is a Maintenance Worksheet denoted by MT.

The example in the following screen capture shows a Maintenance Entry Type (MT) with a Reason of OAOFF. This means an On Account payment was manually applied against the Invoice.

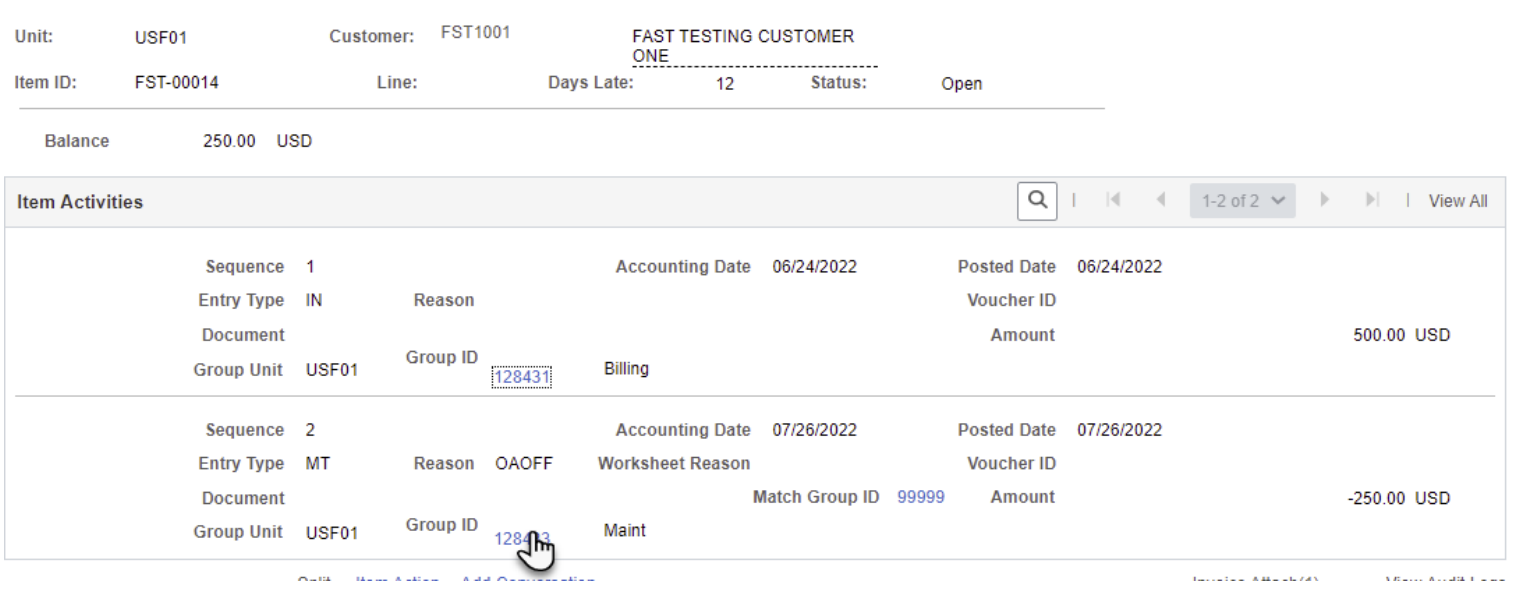

Clicking on the Group ID will open a new tab in your browser and provide you with the items selected in the maintenance group. This shows \$250.00 was moved from the On Account payment OA-9715 and applied to the invoice FST-00014. Close the tab out when finished reviewing.

#### **Item Activity From A Group**

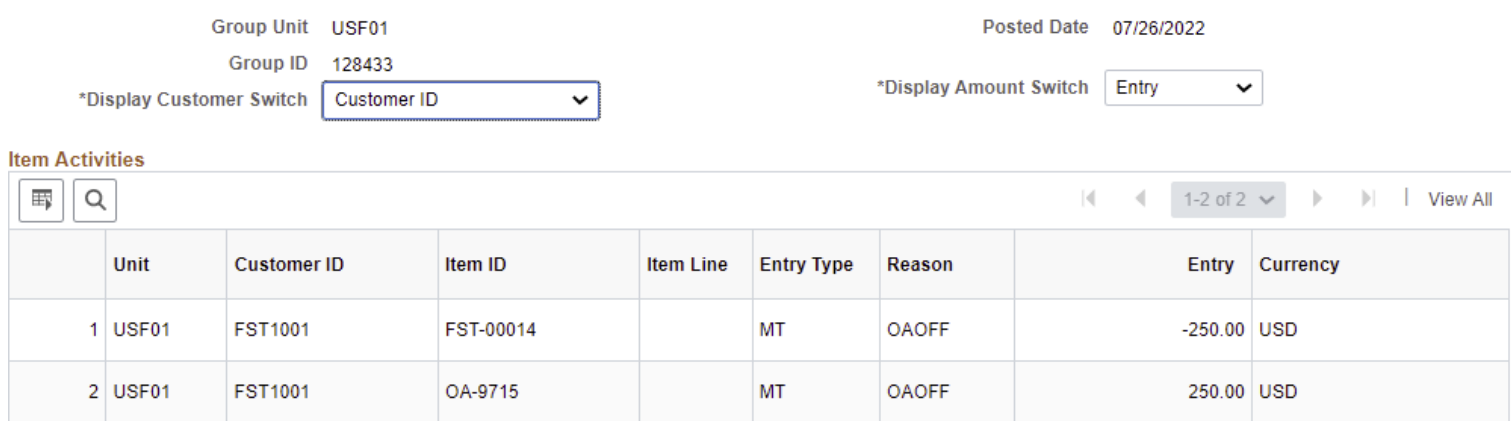

On the Item Activities screen, play close attention to the top bar and the number of activities. The screen will default to only show a max of two activities at a time. If there are more activities, to view them either use the arrows or click on the View All to view them.

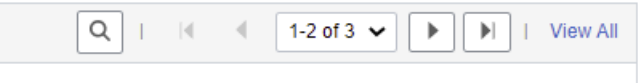

To return to the previous screen after reviewing the item and its activities, click on the OK button in the pop up. You can then select another item in the list to review.

#### <span id="page-6-0"></span>**View/Update Item Details**

The View/Update Item Details page is like the pop-up screens in the Customer Item List page. You may search either for a listing of items for a specific customer, or a specific Item ID.

#### **View/Update Item Details**

Enter any information you have and click Search. Leave fields blank for a list of all values.

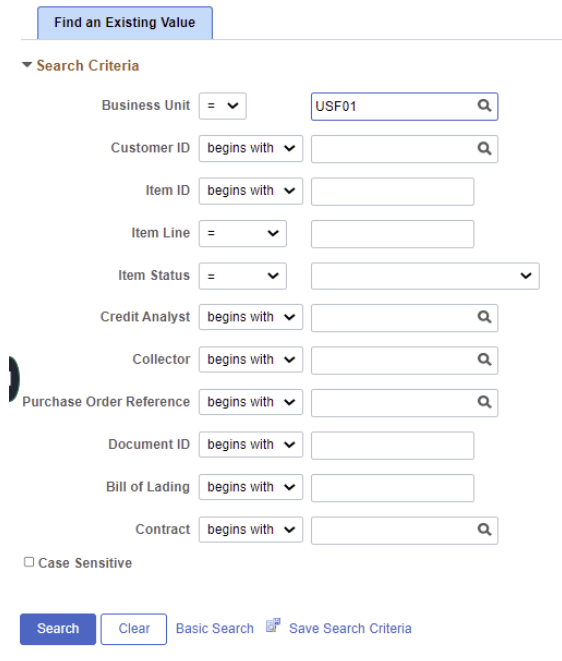

On this screen you may search for all Open or Closed items for a customer entered in the search field. Or you may search for both, and it will list them in the results. This search results are limited to 300 results, so you'll want to narrow down your search some if the customer does a lot of business with the University or has been around for some time.

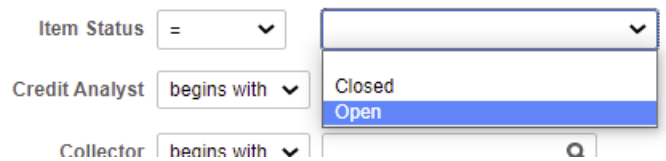

We will first search for all items for a specific customer.

▼ Search Criteria

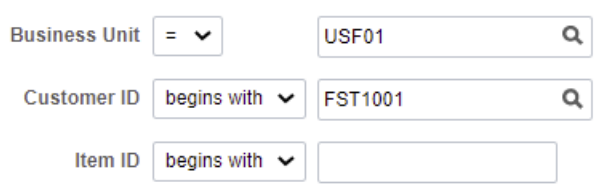

Notice the listing provides both open and closed items.

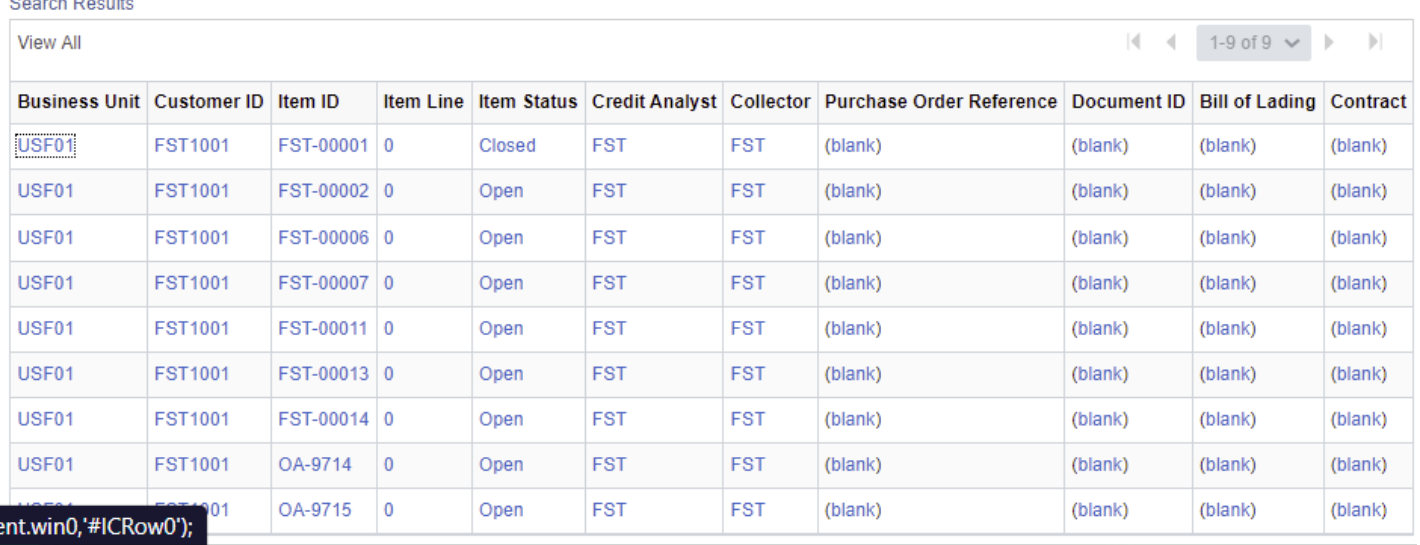

When searching for a specific item, you will most likely not be presented with a listing and will end up directly on the page to view the item. For instance, I search for FST-00001 and I was immediately taken to the Detail 1 Tab.

#### ▼ Search Criteria

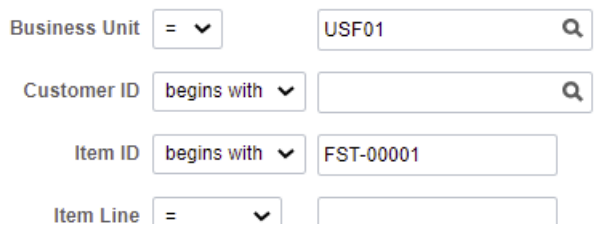

From this screen we can see the Item ID, Customer, the balance, and the original amount for the item. We can tell this is an Invoice from the IN Entry Type. To view a listing of entry types and their meanings, please review the [Non-Sponsored Billing and AR Manual](https://www.usf.edu/business-finance/controller/documents/nsbiarmanual.pdf) located on the [UCO Billing and AR Page.](https://www.usf.edu/business-finance/controller/about/billingandaccountsreceivable.aspx)

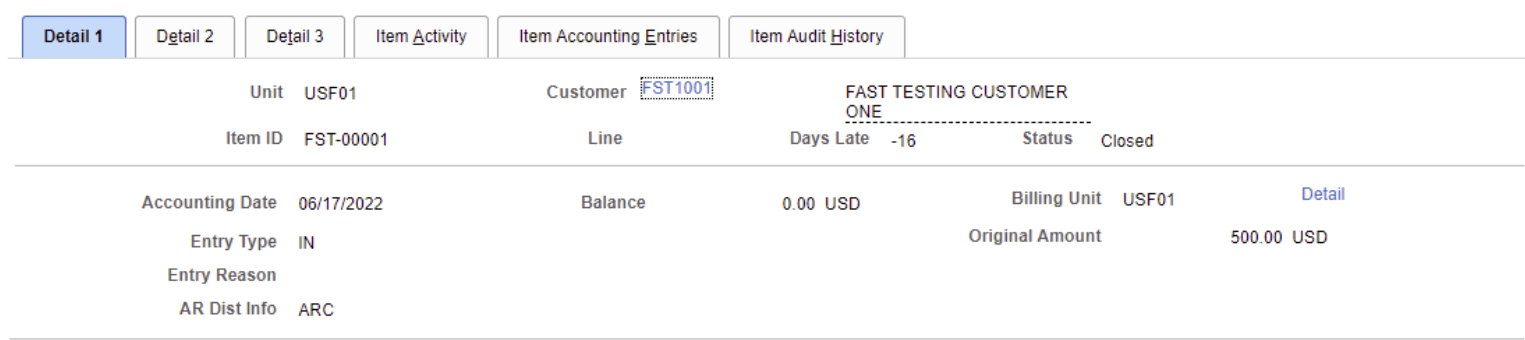

Clicking on the Item Activity tab shows the activities

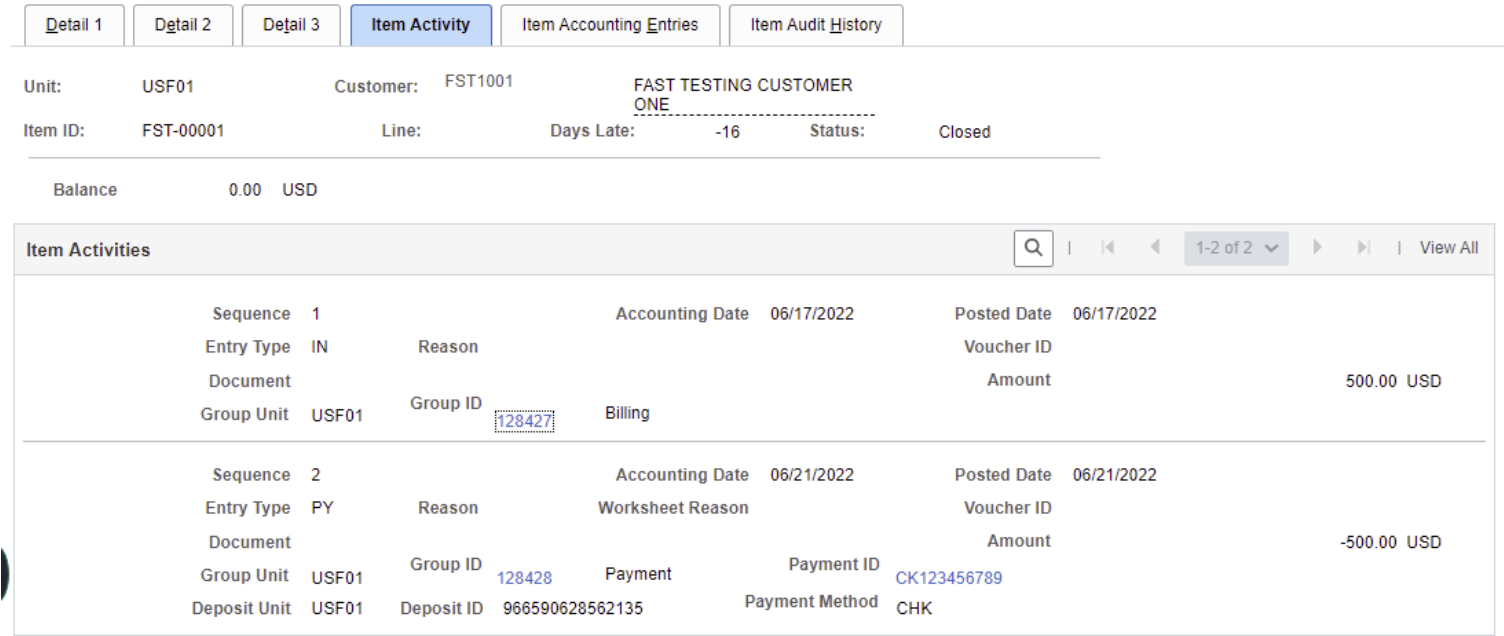

This item has had two activities. The initial item creation activity, which is sequence one, and a second activity which is a payment to the item.

Payments aren't the only type of activity against items. Another example of an action against an item is a Write Off denoted by an OD for a debit balance item and OC for a credit balance item.

The example in the following screen capture shows a Write Off (OD) with a Reason of BADDT. This means this item was written off as a Bad Debt. To view other Entry types and Reasons that may appear here please review the [Non-Sponsored Billing and AR Manual](https://www.usf.edu/business-finance/controller/documents/nsbiarmanual.pdf) on the [UCO Billing and AR page.](https://www.usf.edu/business-finance/controller/about/billingandaccountsreceivable.aspx)

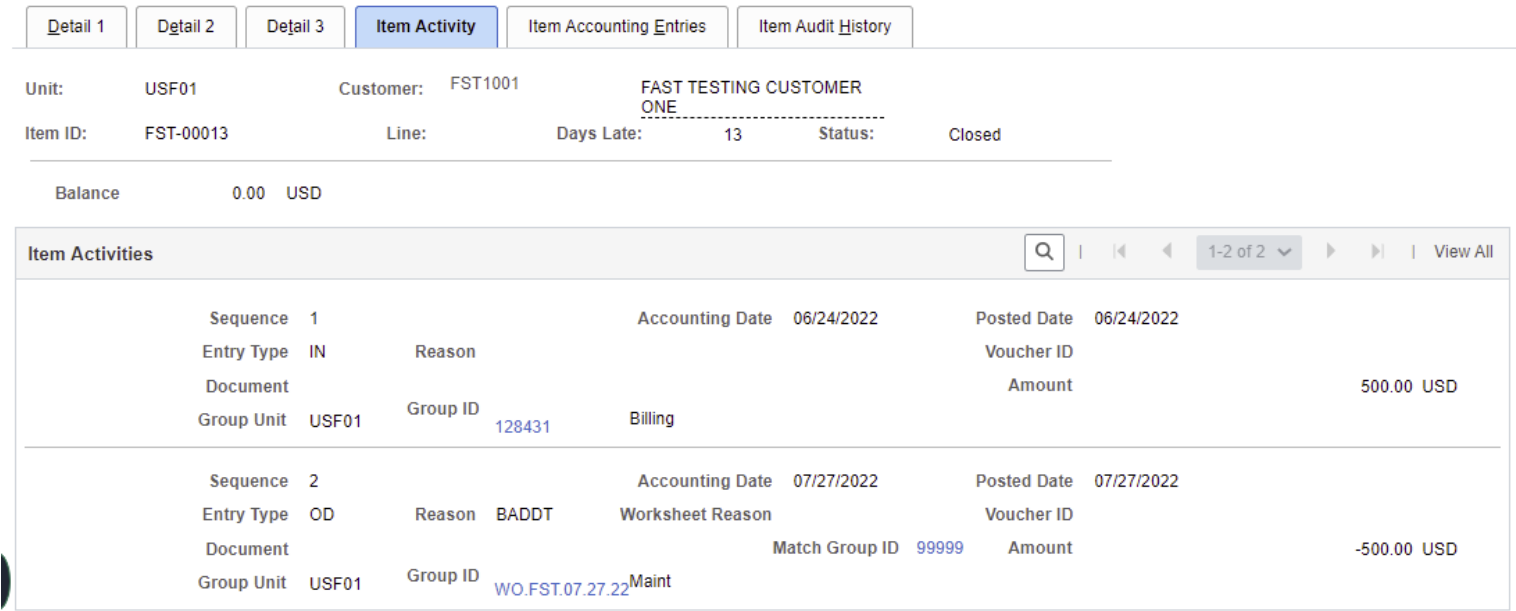

Clicking on the Group ID will open a new tab with the Item Activity From a Group screen. This screen will show the other items included in the write off group. The example below shows the Write Off contained one item for \$500.00 for a group total amount of \$500.00. Close the tab out when finished reviewing.

#### **Item Activity From A Group**

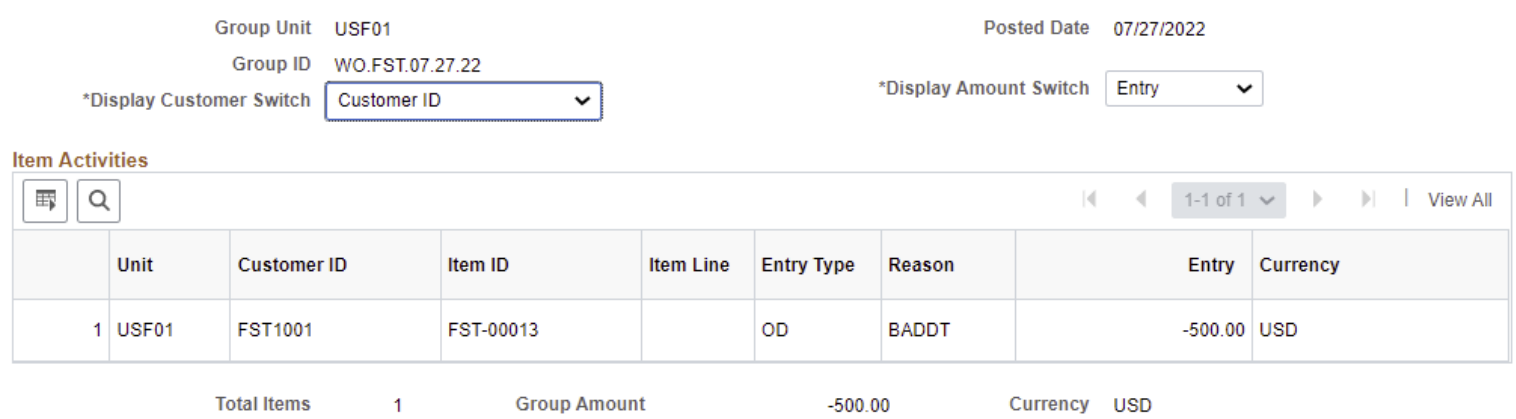

On the Item Activities screen, play close attention to the top bar and the number of activities. The screen will default to only show a max of two activities at a time. If there are more activities, to view them either use the arrows or click on the View All to view them.

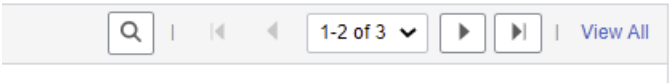

To return to the previous screen after reviewing the item and its activities, click on the Return to Search Button. You can then select another item in the list to review. If you have a list of Items you are working through you may use the Pervious in List and Next In List buttons as well.

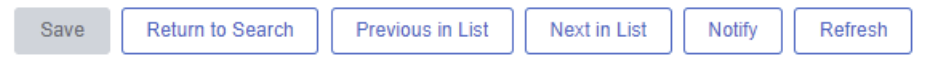

## <span id="page-10-0"></span>**Customer Payments**

Sometimes you may want to review all the payments applied to a customer account. To review all payments applied to a customer account utilize the Customer Payments option in the Navigation Collection.

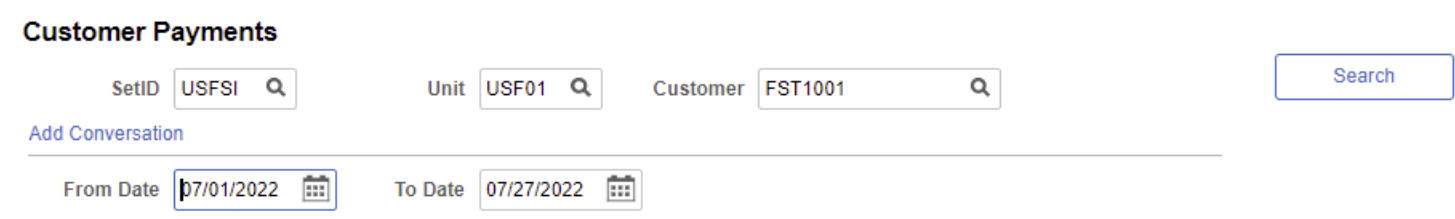

Depending on the amount of invoicing and business the customer has with the University will determine the number of rows received when completing a search. For busier customers you may want to restrict the search down to a date range of a month or two. You can do a search for all payments for a customer by entering the From Date of 01/01/1900 and the To Date of the date you are completing the search.

#### **Customer Payments**

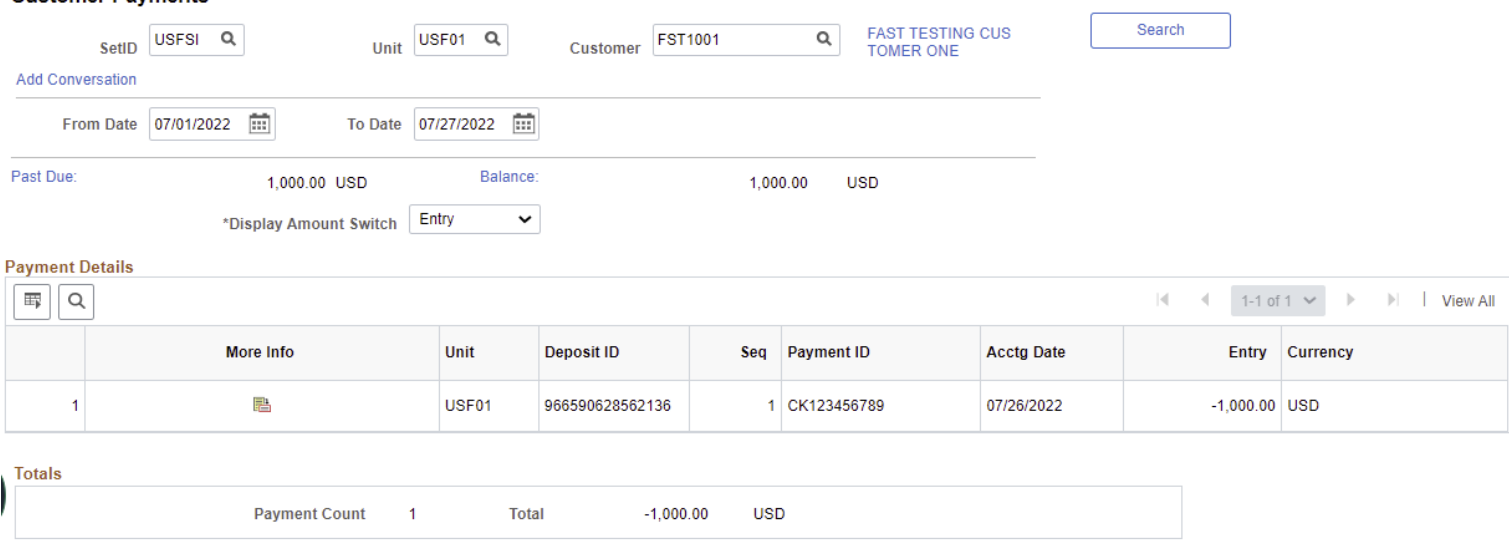

Clicking on the More Infor icon will open a new tab with the Item Activity from a Payment Screen. This screen will show those items the payment was applied to. It could be one item or multiples. Payments could also be applied to more than one customer as well. Close the tab out when finished reviewing.

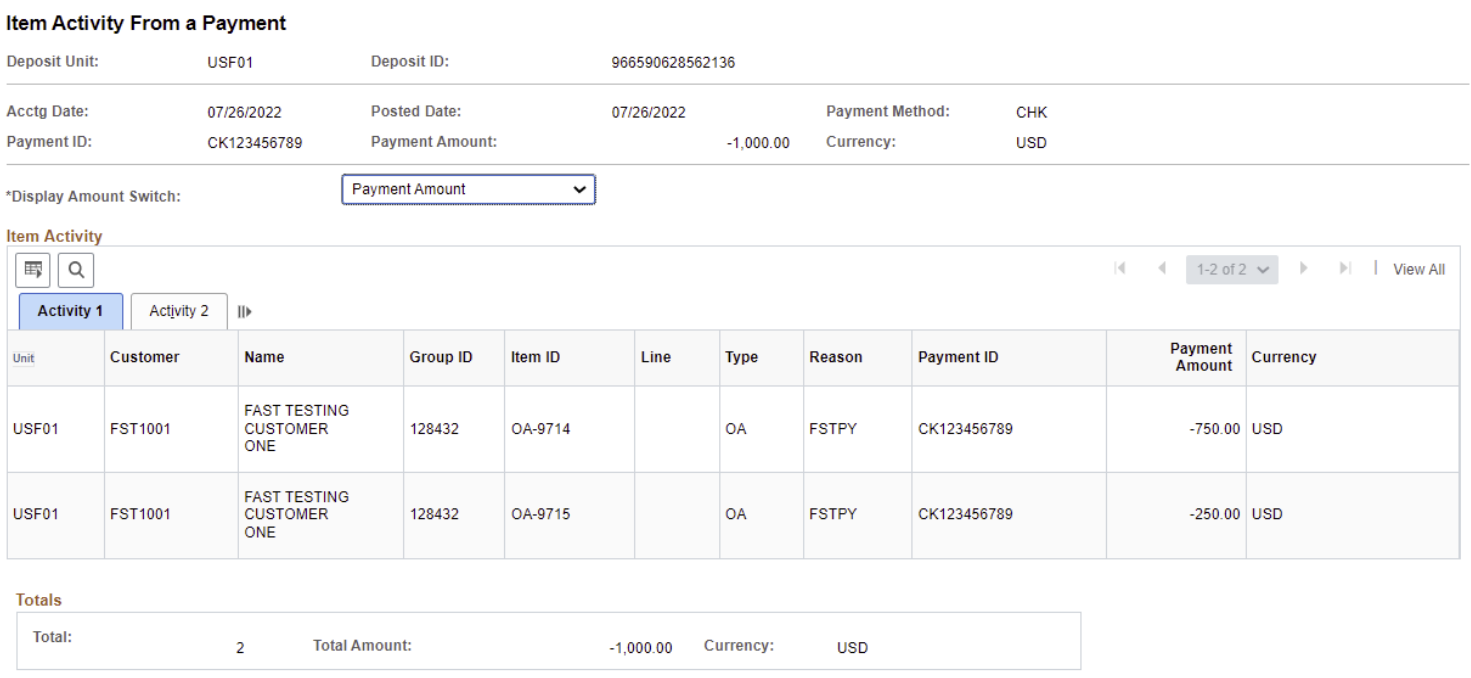

## <span id="page-11-0"></span>**Aging Detail by Unit Report and Aging by Customer Query**

The Aging Detail by Unit Report and the Aging by Customer Query are available to assist departments with their accounts receivable review. Departments should run these monthly at a minimum and use these reports for the AR reconciliation.

Please review the [Aging Detail by Unit Report](https://www.usf.edu/business-finance/controller/documents/agingreport.pdf) Documentation and the [Receivables Aging by Customer Query](https://www.usf.edu/business-finance/controller/documents/aragingbycustquery.pdf) Documentation located on the [UCO Billing and AR Page.](https://www.usf.edu/business-finance/controller/about/billingandaccountsreceivable.aspx)

<span id="page-12-0"></span>Conversations is a way to record a conversation had with a customer regarding their customer account and/or specific invoices and items. Departments should utilize this feature to add information relating to their dealings with customers.

To utilize the Conversations component, please review the [Customer Conversation](https://www.usf.edu/business-finance/controller/documents/custconv.pdf) documentation on the [UCO Billing and AR Page.](https://www.usf.edu/business-finance/controller/about/billingandaccountsreceivable.aspx)

# <span id="page-12-1"></span>**Frequently Asked Questions**

**• How do I get access to the billing and AR modules in FAST to create customer billings?**

You must first attend the Billing and AR training offered by the UCO Controller's Office. Register for this class on GEMS Self-service.

# **• How does a department get authorization to invoice customers for services?**

You must first submit an EBA (Educational Business Activity) request. If the EBA is approved, you will be given a unique auxiliary fund ID in which you will conduct your business activity.

# **• Where is EBA information found?**

Information about EBA and the EBA request form can be found on the UCO web site: [https://www.usf.edu/business-finance/controller/.](https://www.usf.edu/business-finance/controller/) Look under the Accounting and Reporting tab under Forms.

## **• How do I invoice other USF departments for services I sell them?**

When one USF department provides a service for another USF department, the billing module is not used. You would bill for your services by creating an interdepartmental journal entry. Find the Journal Entry Spreadsheet on the UCO web site, [https://www.usf.edu/business](https://www.usf.edu/business-finance/controller/)[finance/controller/.](https://www.usf.edu/business-finance/controller/) Look under the Accounting and Reporting tab under Forms. Additional information is available in the Billing and AR Manual located on the Billing and AR Page [https://www.usf.edu/business-finance/controller/ about/billingandaccountsreceivable.aspx](http://www.usf.edu/business-finance/controller/about/billingandaccountsreceivable.aspx)

# **• How do I have a new customer ID created or update an existing customer ID?**

The UCO maintains all customer records (an internal control). Just submit a Customer Request and Update Form, find this form at [www.usf.edu/business-finance/controller/about/](http://www.usf.edu/business-finance/controller/about/billingandaccountsreceivable.aspx)  [billingandaccountsreceivable.aspx](http://www.usf.edu/business-finance/controller/about/billingandaccountsreceivable.aspx) .

## **• What if my auxiliary needs new charge codes (identifiers) or needs an existing charge code updated?**

The UCO maintains the charge code tables. Just submit a Charge Code/Distribution Code Request, find this form at [www.usf.edu/business-finance/controller/about/billingandaccountsreceivable.aspx](http://www.usf.edu/business-finance/controller/about/billingandaccountsreceivable.aspx) .

**• What if I need another person added as either a biller, collector, or credit analyst? What if my telephone number changes?**

UCO maintains the tables that include these fields. To add a new person as biller, collector, or credit analyst or to add or update a telephone number, just send the request by email to [billingarhelp@usf.edu](mailto:billingarhelp@usf.edu) .

## **• How do I request a credit billing?**

All adjustments and credits to customer billings must be created only by the UCO. Submit a Billing Correction Form to ARADJ*@*[usf.edu.](mailto:ARADJ@usf.edu) Find the form on the UCO web site at [www.usf.edu/](http://www.usf.edu/business-finance/controller/about/billingandaccountsreceivable.aspx)  [business-finance/controller/about/billingandaccountsreceivable.aspx.](http://www.usf.edu/business-finance/controller/about/billingandaccountsreceivable.aspx)

## <span id="page-13-0"></span>**Additional Training Resources/Documentation**

## **Standard and Express Bill Entry and Maintenance**

<https://www.usf.edu/business-finance/controller/documents/billentryandmaint.pdf>

## **Non-Sponsored Public Queries**

<https://www.usf.edu/business-finance/controller/documents/nsbiarpublicquery.pdf>

## **Running an Aging Report**

<https://www.usf.edu/business-finance/controller/documents/agingreport.pdf>

## **Receivables Aging by Customer Query**

<https://www.usf.edu/business-finance/controller/documents/aragingbycustquery.pdf>

## **Customer Conversations**

<https://www.usf.edu/business-finance/controller/documents/custconv.pdf>

## <span id="page-13-1"></span>**Resources/Contact Information**

**Office of the Controller** Phone: (813) 974-6061 Fax: (813) 974-4485 [www.usf.edu/business-finance/controller](http://www.usf.edu/business-finance/controller)

## **Billing and AR Forms**

[www.usf.edu/business-finance/controller/about/billingandaccountsreceivable.aspx](http://www.usf.edu/business-finance/controller/about/billingandaccountsreceivable.aspx)  **Training and Resources** [www.usf.edu/business-finance/controller/about/training.aspx](http://www.usf.edu/business-finance/controller/about/training.aspx)  **Tax Advisory Services** Email: [UCOTaxService@usf.edu](mailto:UCOTaxService@usf.edu)  Phone: (813) 233-2398 Anne Jetmundsen Phone: (813) 835-2264 Michelle Verdisco Fax: (813) 974-4485

## <http://www.usf.edu/business-finance/controller/payroll/tax.aspx>

**Billing and AR Help Desk** [billingarhelp@usf.edu](mailto:billingarhelp@usf.edu)